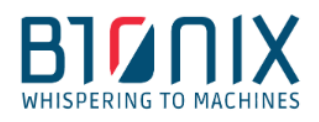

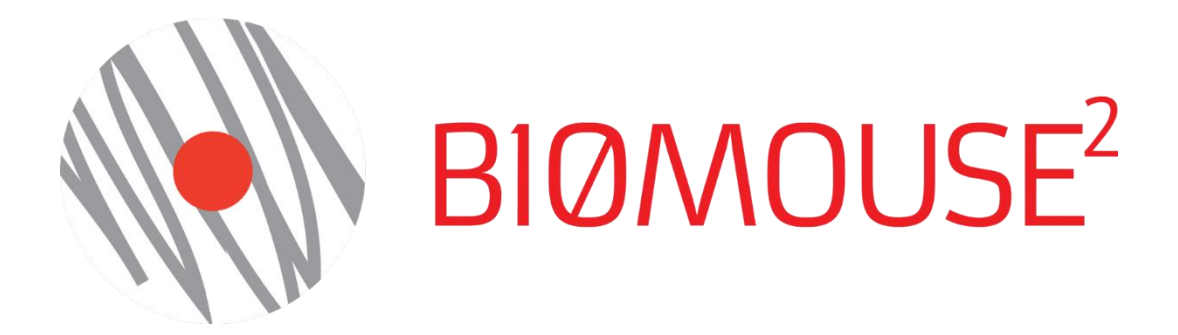

## B10MOUSE V. 2.0

## MANUALE UTENTE

**B10NIX S.r.l. P.IVA 07790710961 Mail [info@b10nix.com](mailto:info@b10nix.com) Via dell'Ambrosiana, 22 - 20123 Milano - Italia**

# B10MOUSE

## MANUALE UTENTE

#### SOMMARIO

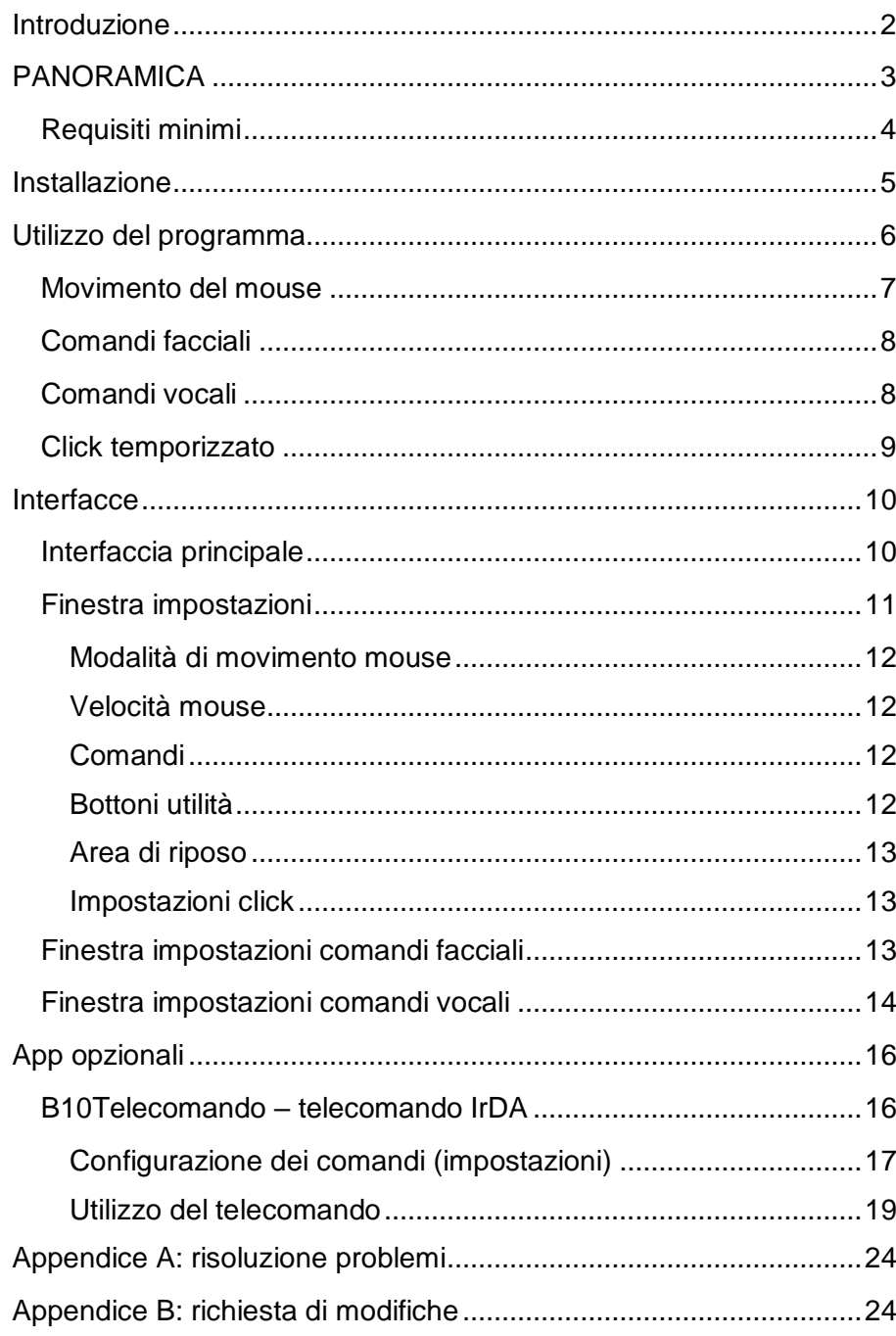

## INTRO

Il sistema B10MOUSE di B10NIX è basato sul dispositivo *Kinect 2™* di Microsoft. Il sistema prevede l'interazione dell'utente con il computer attraverso piccoli movimenti del capo, comandi vocali e il battito degli occhi.

B10MOUSE comprende una suite di programmi che facilitano l'interazione

e l'esperienza d'uso

del computer.

#### <span id="page-2-0"></span>INTRODUZIONE

B10Mouse è un software che permette di interagire con un normale computer attraverso semplici movimenti della testa e l'uso della voce o del battito degli occhi. Mediante l'uso del dispositivo Kinect™ come sistema di input, il software permette all'utente di comandare con precisione lo spostamento del puntatore, muovendo la testa anche di pochi gradi. I click dei pulsanti del mouse possono essere simulati con il battito degli occhi o con comandi vocali. Questi ultimi possono essere anche definiti dall'utente, in modo da aumentare lo spettro di azioni da richiedere al computer.

L'interazione è naturale e facile da imparare. Il software è configurabile in quasi tutti i suoi aspetti, in maniera da personalizzare l'esperienza il più possibile.

È disponibile all'interno del pacchetto software l'app "Telecomando", che permette, attraverso un emettitore *IrDA* compatibile di comandare televisori, stereo, aria condizionata o tutti quegli elettrodomestici che vengono gestiti attraverso un telecomando ad infrarossi.

Riassumendo, il software ha le seguenti funzionalità:

- *Movimento del puntatore sullo schermo mediante il tracciamento dell'orientamento nello spazio del volto dell'utente (Face-Tracking).*
- *Controllo dei diversi click del mouse mediante apertura e chiusura degli occhi (Eye-Blink) e/o della bocca.*
- *Comandi vocali multilingua, configurabili dall'utente.*
- *Funzione telecomando TV (Remote control), mediante trasmettitore IrDA compatibile.*
- *Possibilità di modifiche e di integrare soluzioni su richiesta del cliente.*

#### <span id="page-3-0"></span>PANORAMICA

B10MOUSE sostituisce l'uso del mouse tradizionale per persone non in grado di utilizzare gli arti superiori, che questa sia una condizione contingente o permanente. Il software dà la possibilità di muovere il puntatore e di effettuare click esattamente come se si stesse usando il dispositivo fisico. Per muovere la freccia sullo schermo, l'utente dovrà inclinare o girare il capo, mentre i vari click potranno essere effettuati tramite comandi vocali o comandi facciali (apertura/chiusura di occhi e/o bocca). Il sistema è composto dal software, da un normale pc con Windows (8 e superiori) e da una telecamera Kinect (versione 2), commercializzata da Microsoft.

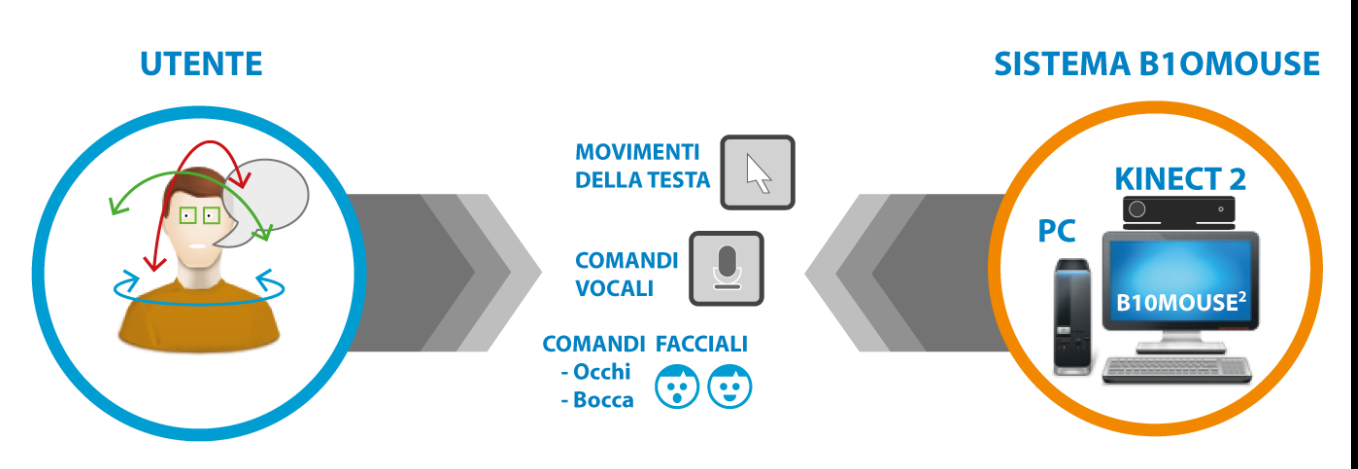

#### FIGURA 1 IL SISTEMA B10MOUSE

Tutto il sistema è gestito da una interfaccia grafica semplice e intuitiva, attraverso la quale è possibile accedere a tutte le caratteristiche del B10MOUSE.

E' possibile personalizzare il tipo di movimento da effettuare con la testa e la sensibilità del sistema a seconda della mobilità dell'utente, nonché quale sia la posizione di riposo e quanto veloce si muoverà il puntatore.

I comandi vocali permettono di effettuare i diversi tipi di click del mouse (destro, sinistro, trascinamento, doppio click, ecc.), così come di effettuare altre azioni quali il chiudere una finestra. Anche i comandi vocali sono completamente e facilmente personalizzabili.

Affiancati ai comandi vocali sono presenti i comandi facciali, che permettono di eseguire 3 diversi tipi di click (sinistro, destro, doppio) associandoli alla chiusura (o apertura) di uno o due occhi o della bocca.

B10MOUSE comprende inoltre la possibilità di aprire facilmente la tastiera virtuale di Windows, in modo da poterla utilizzare per scrivere testi, un'app di ALLARME per segnalare la necessità di aiuto, ed eventuali altri applicativi su richiesta.

Disponibile attualmente:

 *B10Telecomando (OPZIONALE): telecomando on-screen. Attraverso questo plug-in, che comprende il software e un trasmettitore/ricevitore infrarosso, l'utente potrà, attraverso il B10MOUSE², configurare un proprio telecomando virtuale, che gli permetterà di inviare comandi a tutti gli elettrodomestici compatibili (quali televisioni, hi-fi, ecc.). Ad esempio, sarà possibile inviare comandi ad un televisore (on/off, volume altoparlanti, cambio dei canali, ecc.), con le stesse modalità di interazione utilizzate per gestire il mouse, compresi i comandi vocali.*

## <span id="page-4-0"></span>Requisiti minimi

- **Sistema Operativo Windows 8 e superiori**
- **Kinect 2 for Windows™**
- **500MB liberi sul Hard-Disk**
- **Processore: i3 o superiori**
- **Porta USB 3.0**

#### <span id="page-5-0"></span>INSTALLAZIONE

- 1. Se il pacchetto di installazione è stato scaricato da internet, estrarre l'archivio facendo un click destro e selezionando "Estrai tutto…"
- 2. Aprire la cartella B10Mouse v2 installer e fare doppio click su "B10Mouse Setup"
- 3. Attendere che il programma di installazione si inizializzi e, in caso fosse richiesto, installare le librerie richieste dal programma per il funzionamento premendo "Ok"/"Avanti"
- 4. Scegliere sempre "Avanti"/"Installa", accettando i termini del contratto di licenza dopo averli letti
- 5. Attendere la fine dell'installazione del programma
- 6. Alla fine dell'installazione premere "Fine"
- 7. Apparirà la finestra di installazione dei driver per il "*Kinect for Windows*". Premere "Install" e aspettare il termine dell'installazione. Premere "Close"
- 8. Apparirà la finestra di installazione della piattaforma per il riconoscimento vocale. Premere "Next" e continuare l'installazione.
- 9. Appariranno quindi le finestre di installazione dei pacchetti vocali. Premere "Avanti" e

installarli.

10. Fine installazione

#### Per iniziare fare doppio click su "B10MOUSE 2"

In caso si fosse acquistato anche il software opzionale B10Telecomando, sarà necessario installare anche i driver del ricevitore/emettitore infrarosso, non installati automaticamente:

- 1. Connettere il ricevitore/emettitore infrarosso ad una porta usb del computer.
- 2. Premere il tasto Windows (in basso a sinistra sulla barra delle applicazioni) e digitare "Gestione dispositivi".
- 3. Cliccare su "Gestione dispositivi".
- 4. Cercare all'interno dell'elenco il dispositivo Usb-uirt, che dovrebbe presentare un triangolo giallo di avvertimento.
- 5. Cliccare con il tasto destro su Usb-uirt e selezionare "Aggiornamento software driver…".
- 6. Cliccare su "Cerca il software del driver nel computer".
- 7. Selezionare la cartella "C:\Program Files (x86)\B10NIX\B10Mouse2\Usb-uirt drivers" e dare ok. In caso si sia scelta una destinazione diversa da quella preimpostata durante l'linstallazione del software B10Mouse, selezionare la cartella "Usb-uirt drivers" all'interno della cartella scelta.
- 8. I driver sono installati. È ora possibile utilizzare il programma B10Telecomando.

#### <span id="page-6-0"></span>FUNZIONAMENTO DEL PROGRAMMA

Quando si fa partire il programma, si aprirà l'interfaccia principale (vedi capitolo sulle interfacce) che mostrerà l'immagine ripresa dal Kinect. **Se il software rileva un utente, un quadrato rosso apparirà attorno al suo volto**. Se più utenti sono rilevati contemporaneamente, l'utente attivo sarà quello più vicino al dispositivo. Affinché il sistema rilevi correttamente l'utente durante la fase di riconoscimento, è fondamentale che il Kinect veda viso e busto di quest'ultimo. Affinché ciò avvenga, si consiglia di posizionare il Kinect all'altezza del viso dell'utente, ad una distanza compresa tra i 70cm e 1m. Per il funzionamento il sistema non ha bisogno di una grande luminosità, mentre è altresì sconsigliata l'esposizione diretta ai raggi solari, che potrebbero interferire negativamente con il rilevatore ad infrarossi presente nel Kinect. Una volta che il sistema ha riconosciuto la presenza di un utente, non è più necessario che il busto di quest'ultimo sia inquadrato.

Per poter iniziare ad usare il programma, è necessario impostare la posizione base dell'utente. Questa posizione corrisponde alla posizione normale del capo dell'utente. Se il capo dell'utente rimane nella posizione base il mouse non si muoverà. Per poter definire questa posizione, l'utente deve guardare lo schermo come farebbe normalmente se stesse leggendo qualcosa e chiudere entrambi gli occhi per 3 secondi. Un allarme acustico lo avviserà quando la posizione è stata salvata e potrà riaprire gli occhi. Questa veloce procedura va eseguita ogni volta che si accende il programma, in quanto l'utente potrebbe posizionarsi in maniera differente rispetto alla videocamera. **Una volta impostata la posizione base il quadrato diventa verde ed è possibile usare tutte le funzioni del B10Mouse**.

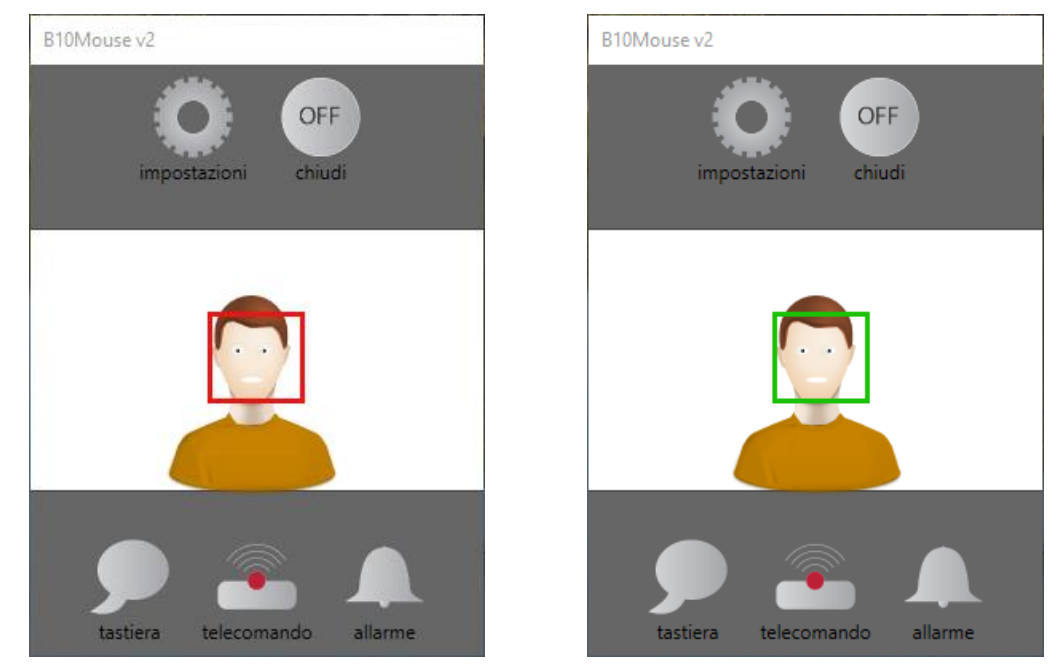

FIGURA 2 A SINISTRA: L'UTENTE È STATO RILEVATO, MA LA POSIZIONE BASE NON È ANCORA STATA IMPOSTATA. A DESTRA: LA POSIZIONE BASE È STATA IMPOSTATA ED È POSSIBILE MUOVERE IL MOUSE E CLICCARE

*Per un corretto funzionamento del sistema di consiglia di posizionare il Kinect ad una distanza di 70 cm – 1m in posizione frontale. In fase di riconoscimento è fondamentale che il Kinect veda viso e busto dell'utente fino in vita circa.*

#### <span id="page-7-0"></span>Movimento del mouse

Il puntatore viene mosso dall'utente cambiando la posizione del capo rispetto alla posizione di riposo. Il mouse si può muovere in verticale e in orizzontale o in obliquo combinando i due movimenti.

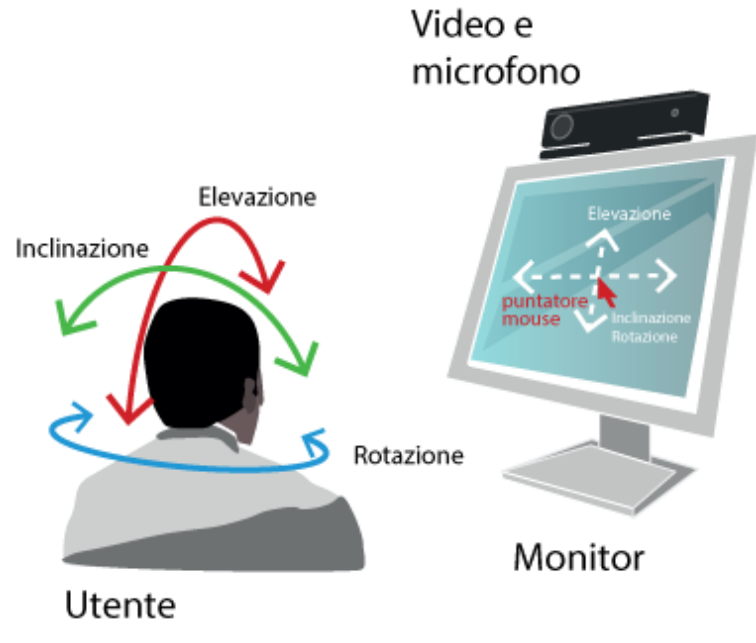

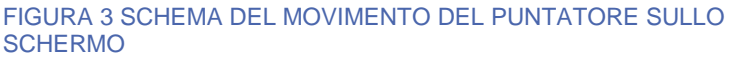

Pitch

Per muovere il mouse in **verticale** l'utente deve sollevare o abbassare il capo (**elevazione** o, in inglese, *pitch*). Il movimento è quello che si Portando il mento verso il petto il mouse si muoverà verso il basso, mentre allontanandolo dal petto il mouse si muoverà verso l'alto.

Per muovere il mouse in **orizzontale** sono disponibili due tipi di movimento del capo diversi tra cui scegliere (vedere la sezione [Finestra impostazioni\)](#page-11-0):

- **Rotazione** (*yaw* in inglese) l'utente deve girare la testa verso sinistra o destra, come quando si dice no.
- **Inclinazione** (*roll* in inglese) l'utente deve inclinare il capo come per avvicinare l'orecchio alla spalla.

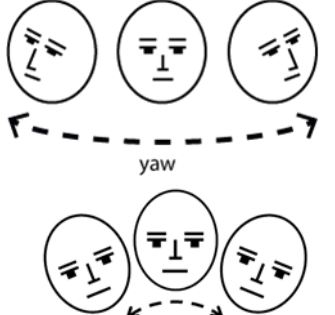

Per muovere il mouse in **obliquo** bisogna combinare il movimento orizzontale e verticale.

Più aumenta l'angolo del capo rispetto alla posizione base, più il puntatore si muoverà velocemente.

La grandezza dell'area in cui il puntatore non si muove nonostante il capo sia piegato e la velocità del mouse sono anch'essi regolabili nel menù impostazioni.

#### <span id="page-8-0"></span>Comandi facciali

B10Mouse offre diverse possibilità all'utente per effettuare i diversi click ed una di queste sono i comandi facciali. Il programma è in grado in automatico, senza calibrazione e senza che l'utente debba posizionarsi in una specifica posizione, di rilevare se l'utente ha gli occhi chiusi o meno o se sta aprendo la bocca. Il riconoscimento funziona anche in caso si indossino occhiali da vista.

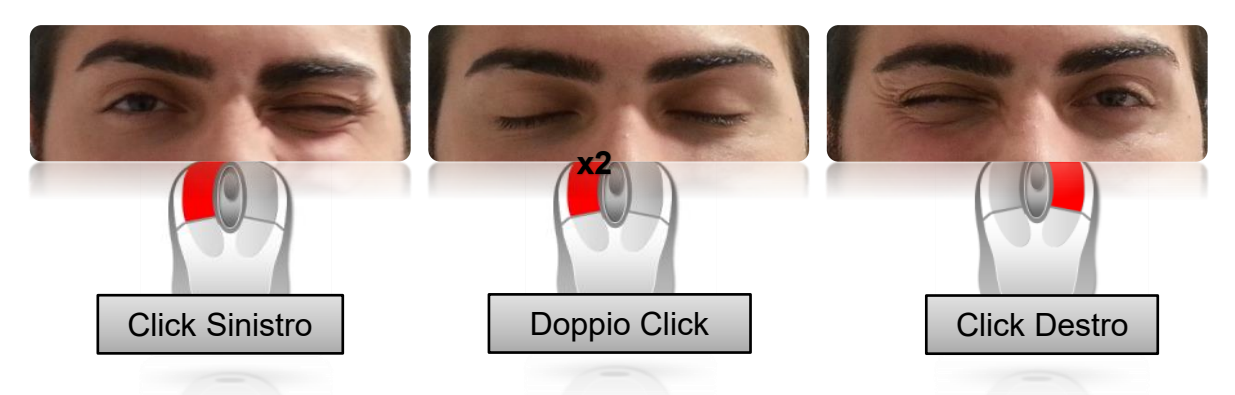

#### <span id="page-8-2"></span>FIGURA 4 COMANDI OCULARI PREIMPOSTATI

In [Figura 4](#page-8-2) sono mostrati i comandi oculari preimpostati. Se l'utente chiude l'occhio sinistro viene (virtualmente) cliccato il tasto sinistro del mouse. **Fintanto che l'occhio rimane chiuso il tasto viene mantenuto premuto.** In questa maniera è possibile effettuare anche azioni di trascinamento, tenendo l'occhio chiuso e inclinando il capo per spostare il puntatore. Lo stesso meccanismo avviene per il click destro, ma in questo caso deve essere chiuso l'occhio destro. Se si chiudono entrambi gli occhi viene invece effettuato un doppio click.

Di base l'apertura della bocca non effettua alcuna azione, ma è possibile modificare le impostazioni dei comandi facciali dalla Finestra impostazioni [comandi facciali.](#page-13-2) Così come per la chiusura degli occhi, è possibile associare l'apertura della bocca a uno qualsiasi dei tre tipi di click che si possono effettuare.

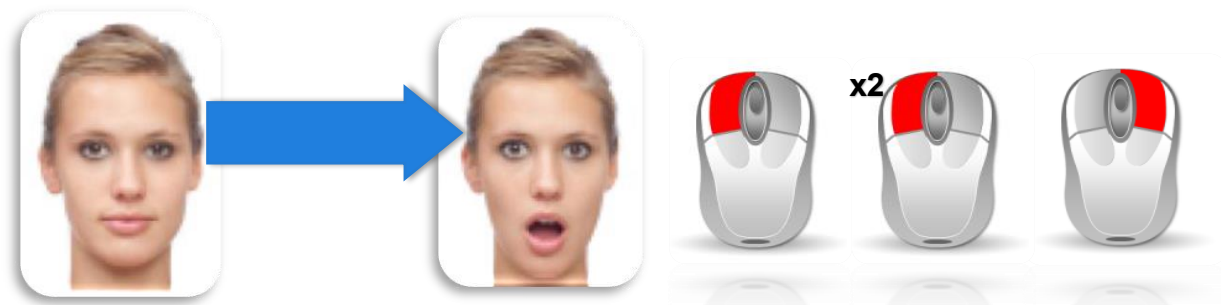

FIGURA 5 L'APERTURA DELLA BOCCA PUÒ ESSERE ASSOCIATA AD UNO DEI 3 TIPI DI CLICK

#### <span id="page-8-1"></span>Comandi vocali

Grazie ai microfoni integrati nel Kinect, è possibile dare dei comandi al computer anche vocalmente. Questi comandi possono essere facilmente modificati dall'utente dalla **Errore. L'origine riferimento non è stata trovata.** per essere più adatti alle sue esigenze. I comandi vocali sono già attivi all'avvio del programma e possono essere usati assieme ai comandi facciali senza problemi. **Il sistema non ha bisogno di una fase di addestramento** ed è studiato in maniera che funzioni anche se l'utente ha difficoltà a scandire perfettamente le parole.

Il B10Mouse inoltre è multilingua e con l'installazione base vengono installati i pacchetti italiano e inglese.

Di seguito la tabella riassuntiva dei comandi vocali standard:

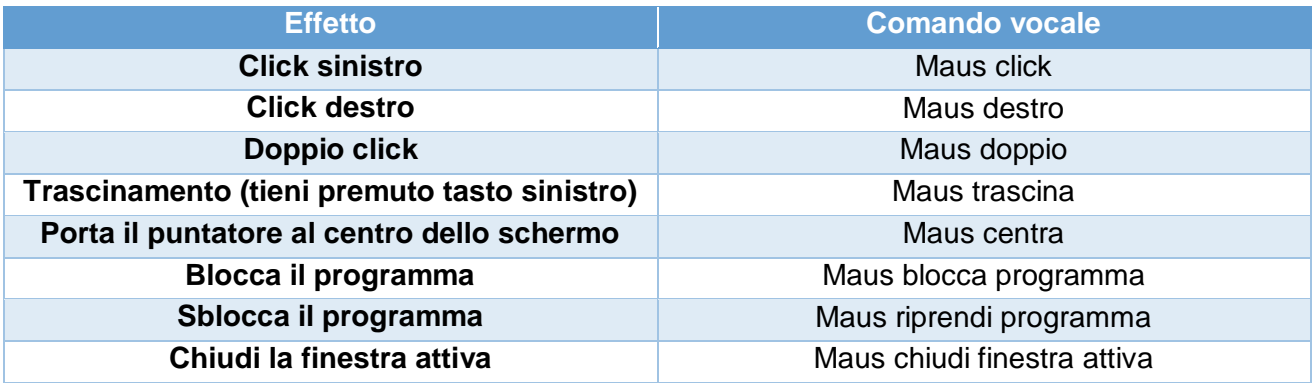

Gli effetti di ogni comando sono facilmente intuibili. Il comando "Blocca il programma" serve a bloccare ogni movimento del mouse ed ogni click finché non viene dato il comando "Sblocca programma". Il comando "Chiudi la finestra attiva" chiude la finestra che in quel momento ha il focus.

Come si può notare, per le parole inglesi è preferibile utilizzare la pronuncia di quelle parole nella lingua usata dal programma.

Altro particolare importante nel caso si volessero modificare i comandi vocali è quello di utilizzare sempre una parola chiave da anteporre al comando. La versatilità del sistema e il fatto che funzioni senza bisogno di lunghe sessioni di addestramento infatti hanno come svantaggio il fatto che alcune parole potrebbero essere male interpretate ed è quindi consigliabile fare in modo che più il comando è influente, più parole il sistema debba riconoscere per evitare di eseguire il comando erroneamente.

In caso di gravi difficoltà di parola, si possono usare anche solamente delle lettere (come delle vocali, magari ripetute) per dare i comandi vocali. Ad esempio si potrebbe impostare il comando vocale del click sinistro come "aa" e il click destro come "oo".

#### <span id="page-9-0"></span>Click temporizzato

È disponibile una terza modalità di input per poter eseguire un click: il click temporizzato.

Attivando questa opzione l'utente potrà eseguire un **click sinistro** del mouse semplicemente posizionando il puntatore nel punto dove vuole eseguire il click e non spostandolo per un determinato numero di secondi (di default 3). Non è possibile usare il click temporizzato in combinazione con i comandi facciali, ma è possibile farlo con i comandi vocali.

Dalla [Finestra impostazioni](#page-11-0) è possibile modificare il tempo per cui il puntatore debba rimanere fermo prima che il click venga effettuato.

<span id="page-10-1"></span><span id="page-10-0"></span>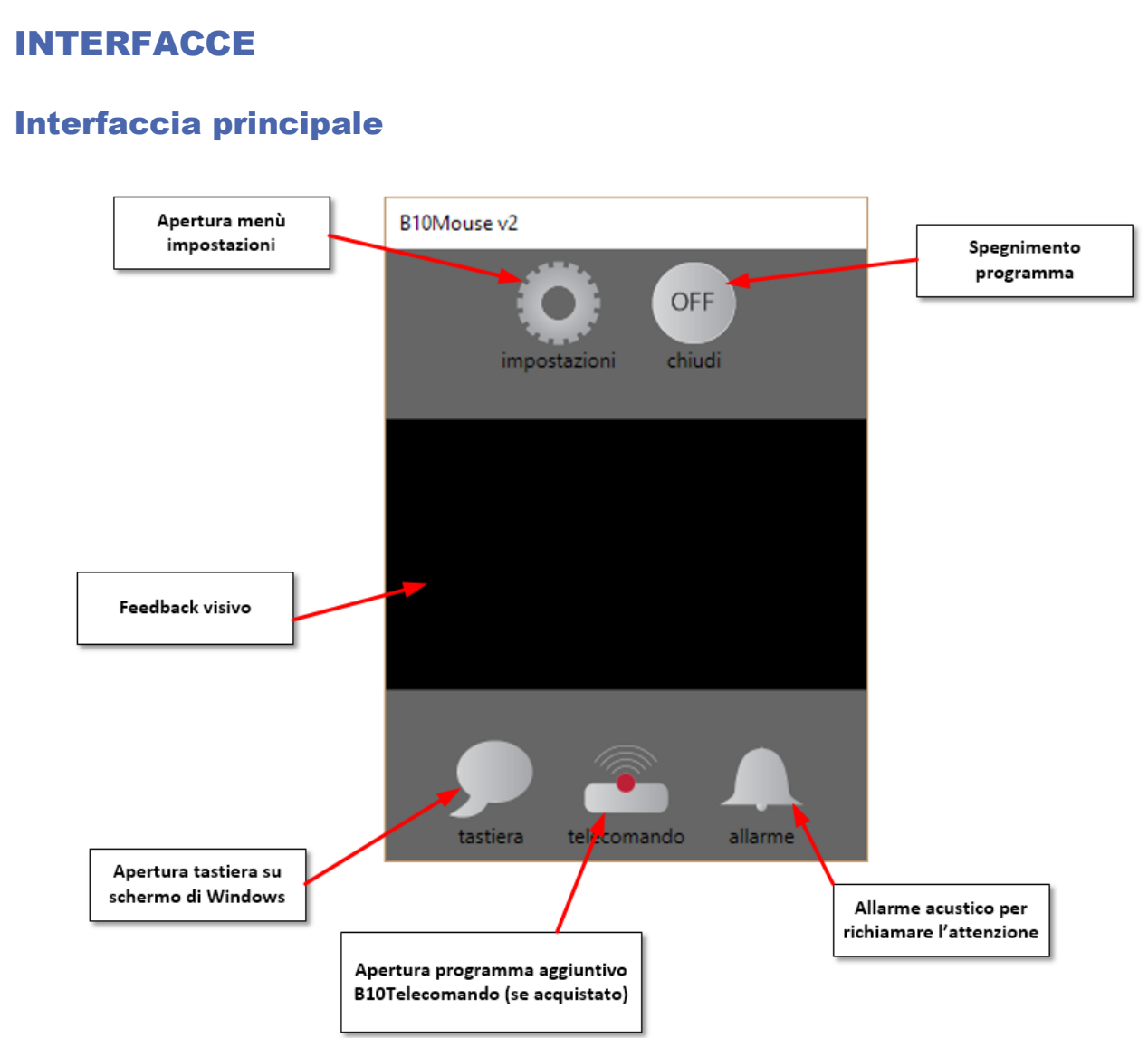

#### FIGURA 6 L'INTERFACCIA PRINCIPALE

<span id="page-10-2"></span>All'avvio del B10MOUSE² apparirà l'interfaccia principale (in [Figura 6\)](#page-10-2). Di default si apre in basso a destra sullo schermo, ma sarà comunque possibile spostarla dove si preferisce. Nella finestra principale si trovano:

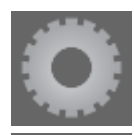

OFF

 **Bottone Impostazioni**: premendo questo tasto si aprirà una nuova finestra, nella quale è possibile modificare tutte le impostazioni del programma.

 **Bottone Off**: la pressione di questo tasto provocherà la chiusura del programma, dopo aver chiesto la conferma.

 **Area Video Live**: in questa finestra è possibile vedere, in tempo reale, chi è inquadrato dal dispositivo Kinect.

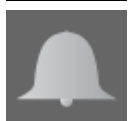

 **Bottone Allarme**: premendo questo pulsante verrà emesso un segnale acustico d'allarme attraverso gli altoparlanti del computer.

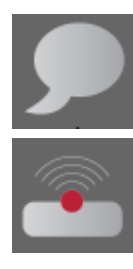

 **Bottone Keyboard:** questo bottone fa apparire sullo schermo la tastiera virtuale di Windows.

 **Bottone Telecomando (opzionale)**: la pressione di questo bottone avvierà, se presente il dispositivo aggiuntivo IrDA, la finestra telecomando, attraverso la quale sarà possibile inviare comandi a elettrodomestici, quali ad esempio: TV, Hi-Fi.

#### <span id="page-11-0"></span>Finestra impostazioni

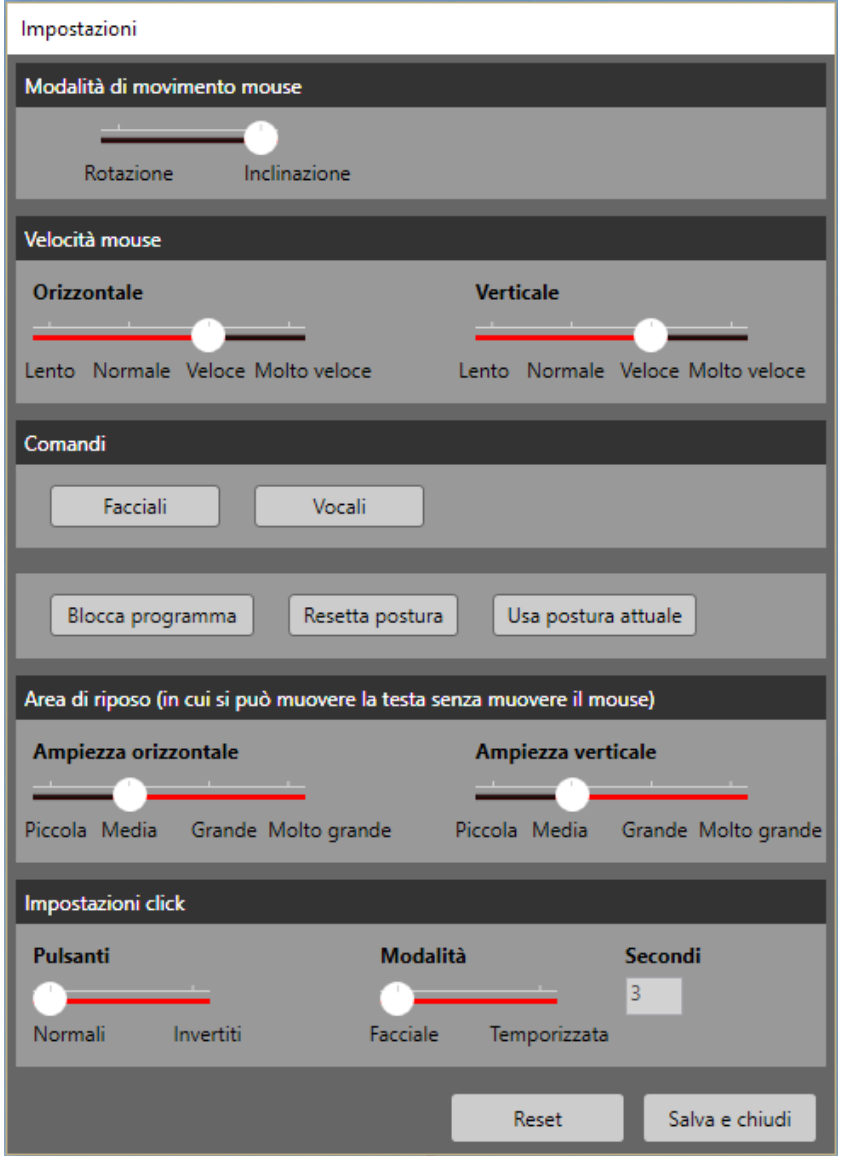

#### FIGURA 7 FINESTRA IMPOSTAZIONI

Dalla finestra impostazioni è possibile modificare ogni aspetto del B10Mouse, dal movimento del puntatore alle modalità di click. Tutte le modifiche avvengono nel momento stesso in cui si effettuano, che si sia spostato uno slider o inserito un numero.

La finestra è divisa in 6 sezioni che qui di seguito verranno spiegate nei dettagli.

#### <span id="page-12-0"></span>**MODALITÀ DI MOVIMENTO MOUSE**

In questa sezione è presente uno slider che si può spostare per cambiare la modalità di movimento orizzontale del mouse. Di default si utilizza l'inclinazione del capo per spostare il puntatore a destra e sinistra. Se si sposta lo slider su "Rotazione", verrà invece utilizzata questa modalità. (si veda il capitolo [Movimento del mouse\)](#page-7-0)

#### <span id="page-12-1"></span>**VELOCITÀ MOUSE**

In questa sezione sono presenti due slider, che possono essere utilizzati per rendere il mouse più veloce sui due assi di movimento (orizzontale e verticale). Di default la velocità è impostata su "Veloce". Qualsiasi sia la velocità scelta, permane il fatto che all'aumentare del movimento del capo aumenta la velocità del puntatore.

#### <span id="page-12-2"></span>**COMANDI**

In questa sezione sono presenti due bottoni. Premendo il bottone "Facciali" si apre la finestra dei comandi facciali, mentre cliccando sul bottone "Vocali" si apre la finestra dei comandi vocali (si vedano paragrafi successivi).

#### <span id="page-12-3"></span>**BOTTONI UTILITÀ**

Questa sezione (senza nome) presenta 3 bottoni che possono essere utili in caso l'utente non abbia eseguito una calibrazione perfetta all'inizio dell'utilizzo del programma.

 **Blocca programma**: il programma viene messo in **pausa**. Il quadrato attorno al viso dell'utente diventa grigio e non è più possibile per l'utente dare comandi. L'effetto di questo bottone è lo stesso del comando vocale "Blocca programma" Questa modalità può servire nel caso qualcuno diverso dall'utente avesse necessità temporanea di usare il computer o se si volesse reimpostare la posizione base e non si riuscisse perché il puntatore si muove nella nuova posizione di base voluta. Per uscire dalla pausa bisogna ripremere il bottone o dare il comando vocale "Sblocca programma".

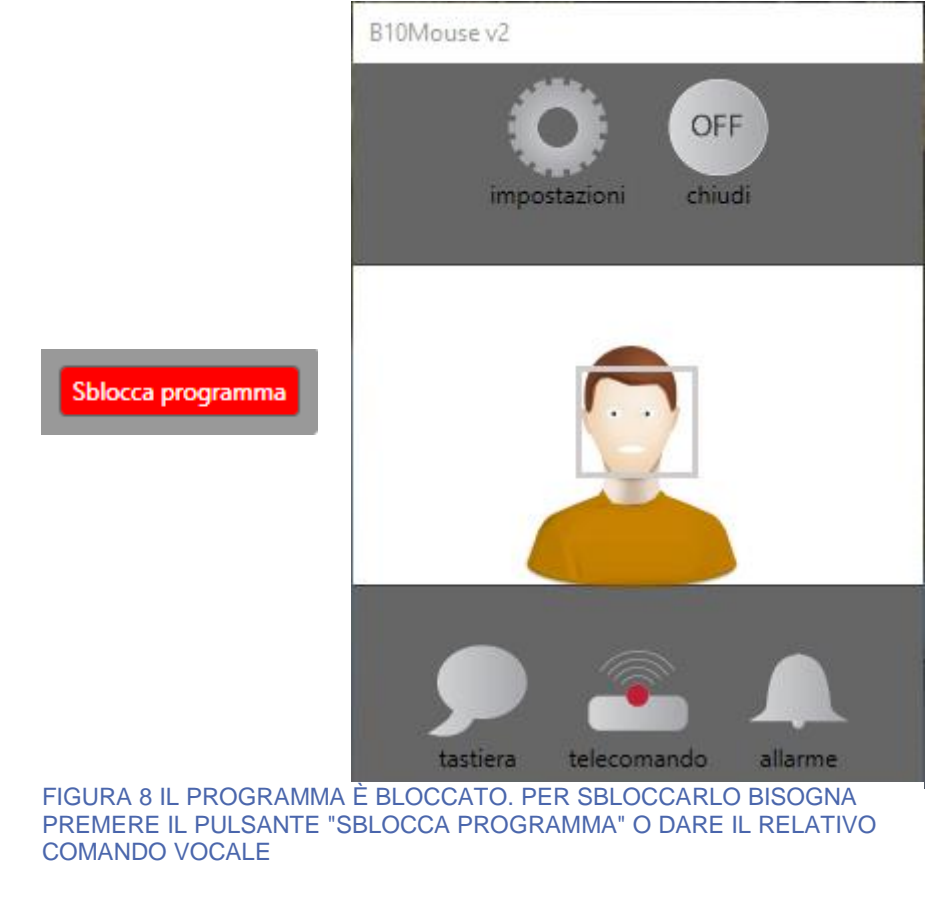

- **Resetta postura**: premendo questo bottone, viene cancellata l'impostazione della posizione base. Il quadrato attorno al viso dell'utente torna ad essere rosso e l'utente dovrà chiudere di nuovo gli occhi per 3 secondi per reimpostare la posizione base e tornare ad usare il programma.
- **Usa postura attuale**: premendo questo bottone la posizione di base viene impostata alla posizione attuale dell'utente. Questo bottone può essere utile nel caso la posizione di base impostata inizialmente non fosse adatta (ad es. se il puntatore si muove anche quando l'utente è in una posizione a lui comoda per guardare lo schermo e non vorrebbe muovere il mouse). Questo pulsante funziona anche se il programma è bloccato. Un operatore esterno può quindi bloccare il programma (con il tasto apposito o col comando vocale), chiedere all'utente di rimanere in una posizione comoda, premere il pulsante "Usa postura attuale" e far ripartire il programma (ripremendo il pulsante apposito o dando il comando vocale).

#### <span id="page-13-0"></span>**AREA DI RIPOSO**

In questa sezione è possibile modificare l'ampiezza dell'area di riposo, separatamente per i movimenti orizzontali e verticali. Più l'area di riposo è grande, più l'utente potrà muovere il capo senza provocare movimenti del puntatore.

Per capire meglio il concetto dell'area di riposo bisogna immaginare un raggio che dal centro del viso parta verso lo schermo. Se questo raggio è perpendicolare allo schermo l'angolo tra la testa e lo schermo è zero gradi. Se l'utente vuole fare un movimento aumenterà questo angolo girando la testa (si veda il capitolo [Movimento del mouse\)](#page-7-0). Il movimento non avrà luogo finché l'angolo non supererà l'a rea di riposo.

#### <span id="page-13-1"></span>**IMPOSTAZIONI CLICK**

In questa sezione è possibile modificare due parametri riguardanti il click del mouse:

- **Pulsanti normali/invertiti:** se l'utente, per qualche esigenza particolare, ha deciso di invertire i pulsanti dalle impostazioni di Windows (il tasto destro viene fatto corrispondere al sinistro e viceversa), questo slider deve essere impostato su "Invertiti" al fine di far funzionare correttamente il software.
- **Modalità:** con questo slider è possibile scegliere se si vogliono utilizzare i comandi facciali o in alternativa il click temporizzato. In caso si optasse per la seconda opzione è possibile scegliere il numero di secondi che devono passare prima che venga effettuato un click sinistro.

Nella parte inferiore destra della finestra infine sono presenti due pulsanti. Il tasto "Reset" serve a ripristinare le impostazioni di fabbrica, mentre il tasto "Salva e chiudi" serve a salvare le impostazioni e chiudere la finestra.

#### <span id="page-13-2"></span>Finestra impostazioni comandi facciali

Cliccando sul bottone "Facciali", si apre la finestra da cui è possibile modificare le impostazioni dei comandi facciali. In particolare in questa finestra è possibile selezionare **quale tipo di click associare alla chiusura dell'occhio sinistro, destro e di entrambi gli occhi, nonché all'apertura della bocca**. Per farlo è sufficiente cliccare sul menu a tendina corrispondente alla

caratteristica del viso per cui si vuole modificare l'azione e selezionare il tipo di click voluto (o nessuna azione).

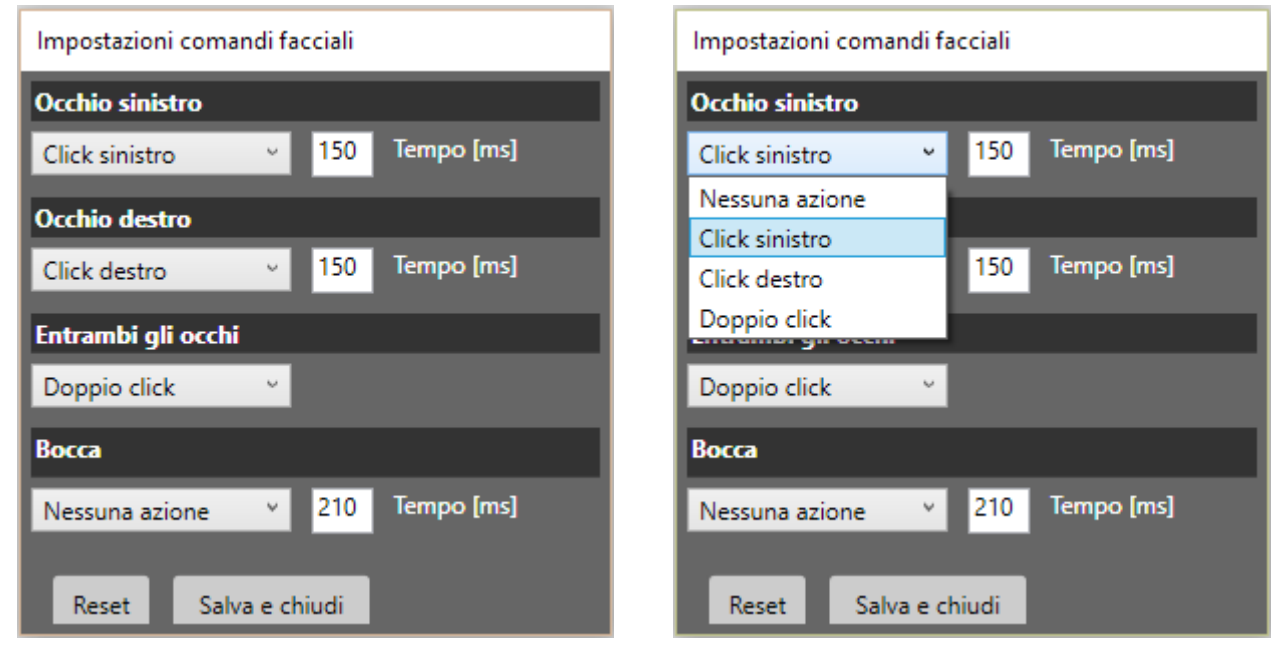

FIGURA 9 LA FINESTRA DEI COMANDI FACCIALI CON LE IMPOSTAZIONI BASE E LE OPZIONI POSSIBILI DA ASSEGNARE AD OGNI OCCHIO O ALLA BOCCA

In caso si verificassero dei click non voluti (ad esempio perché l'utente tende a battere le palpebre per un tempo superiore ai 150ms), si può allungare il tempo necessario al programma per riconoscere l'azione specifica. Ad esempio, se un utente tende a battere l'occhio destro e quindi si verificano dei click destri non voluti, è sufficiente cambiare il tempo da 150ms a 250ms o ad un tempo ancora maggiore, per fare in modo che il sistema identifichi solo una chiusura dell'occhio più prolungata come volontaria.

Lo stesso vale per la bocca, che si consiglia di impostare sempre con un tempo più alto, in quanto spesso capita di aprirla, anche non volutamente.

Nella parte inferiore destra della finestra infine sono presenti due pulsanti. Il tasto "Reset" serve a ripristinare le impostazioni di fabbrica, mentre il tasto "Salva e chiudi" serve a salvare le impostazioni e chiudere la finestra.

#### <span id="page-14-0"></span>Finestra impostazioni comandi vocali

Dalla finestra dei comandi vocali è possibile **modificare la lingua** del software (e quindi dei comandi vocali) e tutte le parole o frasi da dire per eseguire i comandi. Per cambiare lingua al programma è sufficiente scegliere la lingua dal menu a tendina. Di default sono installate la lingua italiana e inglese (americano). Pacchetti per lingue aggiuntive sono disponibili su richiesta.

Per **modificare i comandi vocali** bisogna scrivere nello spazio sotto al comando corrispondente e, una volta finiti di modificare tutti i comandi che si vuole cambiare, premere sul pulsante "Salva e chiudi". Leggere la sezione [Comandi vocali](#page-8-1) per i suggerimenti su come modificare i comandi.

Si sottolinea come, a differenza delle altre impostazioni, i comandi vocali verranno cambiati solamente quando si preme il pulsante per salvare e la finestra viene chiusa.

In questa finestra è anche presente in basso a sinistra un **controllo da spuntare se si vogliono usare i comandi vocali** (impostazione di default) o da togliere in caso non si volessero usare i comandi vocali.

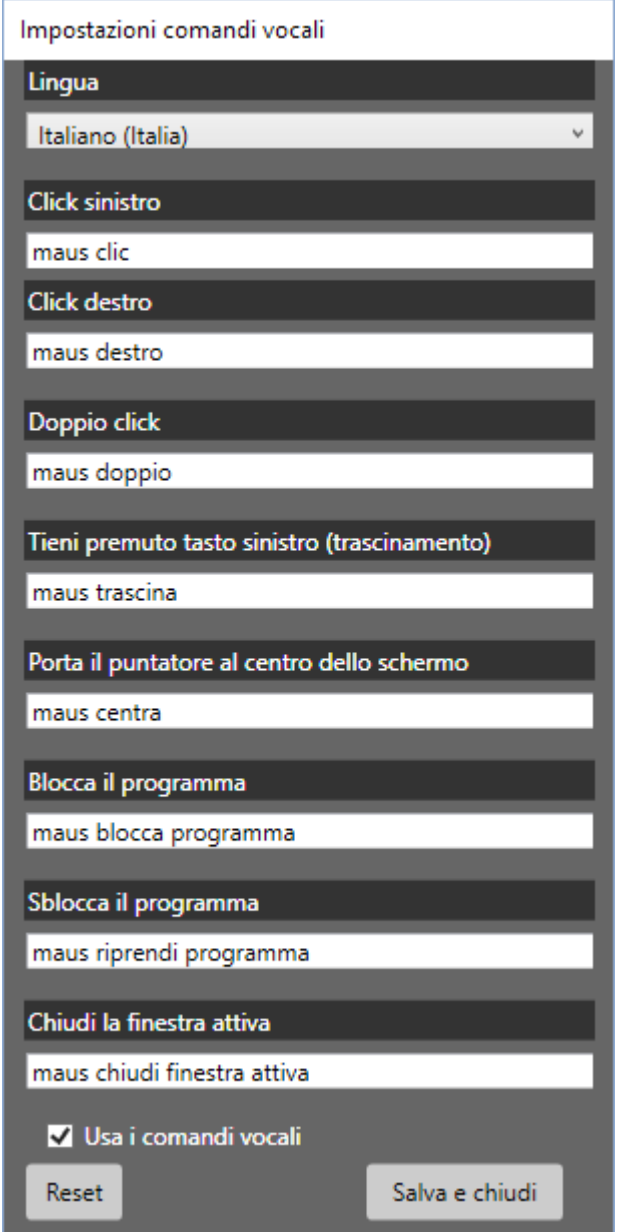

FIGURA 10 LA FINESTRA DEI COMANDI VOCALI

#### <span id="page-16-0"></span>APP OPZIONALI

Sono disponibili alcune applicazioni opzionali integrate nel B10Mouse e acquistabili col programma o separatamente.

#### <span id="page-16-1"></span>B10Telecomando – telecomando IrDA

Questa applicazione permette di comandare, attraverso un telecomando virtuale completamente configurable, apparecchiature come televisioni, hi-fi ed altri apparecchi compatibili (gestibili attraverso un telecomando ad infrarosso).

Per il suo funzionamento **il Telecomando necessita di un hardware aggiuntivo**, un trasmettitore/ricevitore infrarossi che andrà connesso tramite una porta USB al pc.

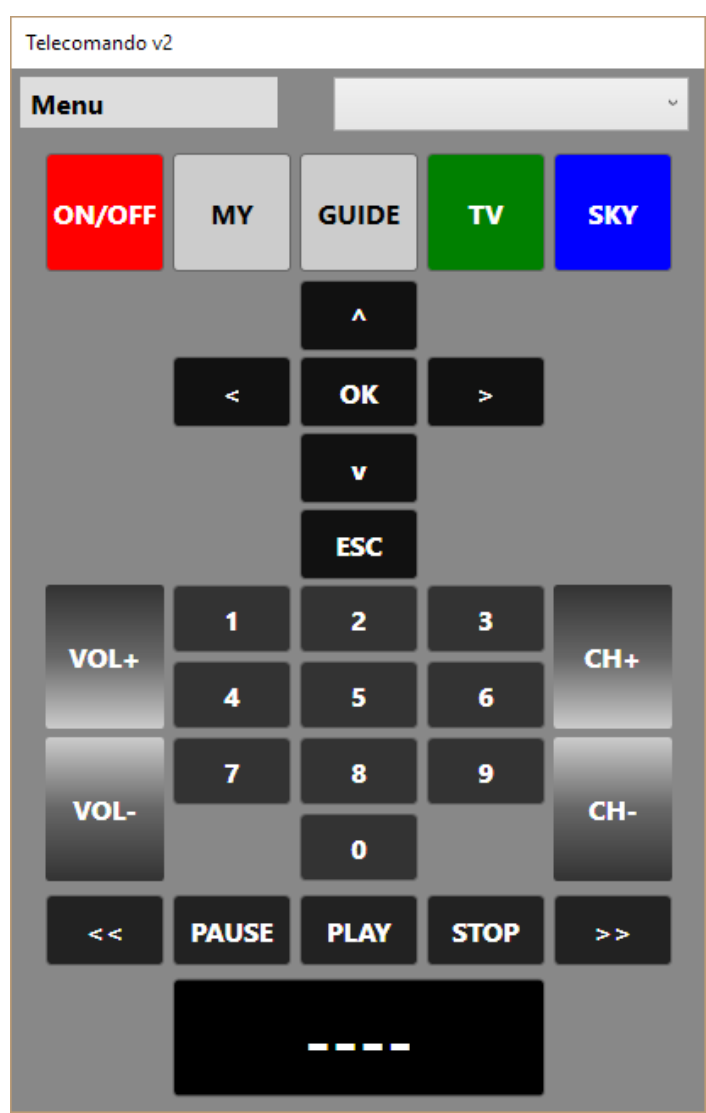

<span id="page-16-2"></span>FIGURA 11 INTERFACCIA DEL TELECOMANDO

In [Figura 11](#page-16-2) è mostrata l'interfaccia del B10Telecomando. Come si può notare, sono presenti tutti i tasti più importanti di un telecomando per televisori. Questi tasti sono totalmente configurabili per far sì che cliccandoli venga inviato un comando ad un apparecchio corrispondente a quello di un telecomando fisico.

#### <span id="page-17-0"></span>**CONFIGURAZIONE DEI COMANDI (IMPOSTAZIONI)**

Per iniziare ad associare ad ogni tasto un comando di un telecomando fisico, bisogna cliccare sul Menu e selezionare l'opzione "Modalità inserimento". Lo sfondo del telecomando diventerà verde a segnalare che la modalità è stata attivata (si veda [Figura 12\)](#page-17-1)

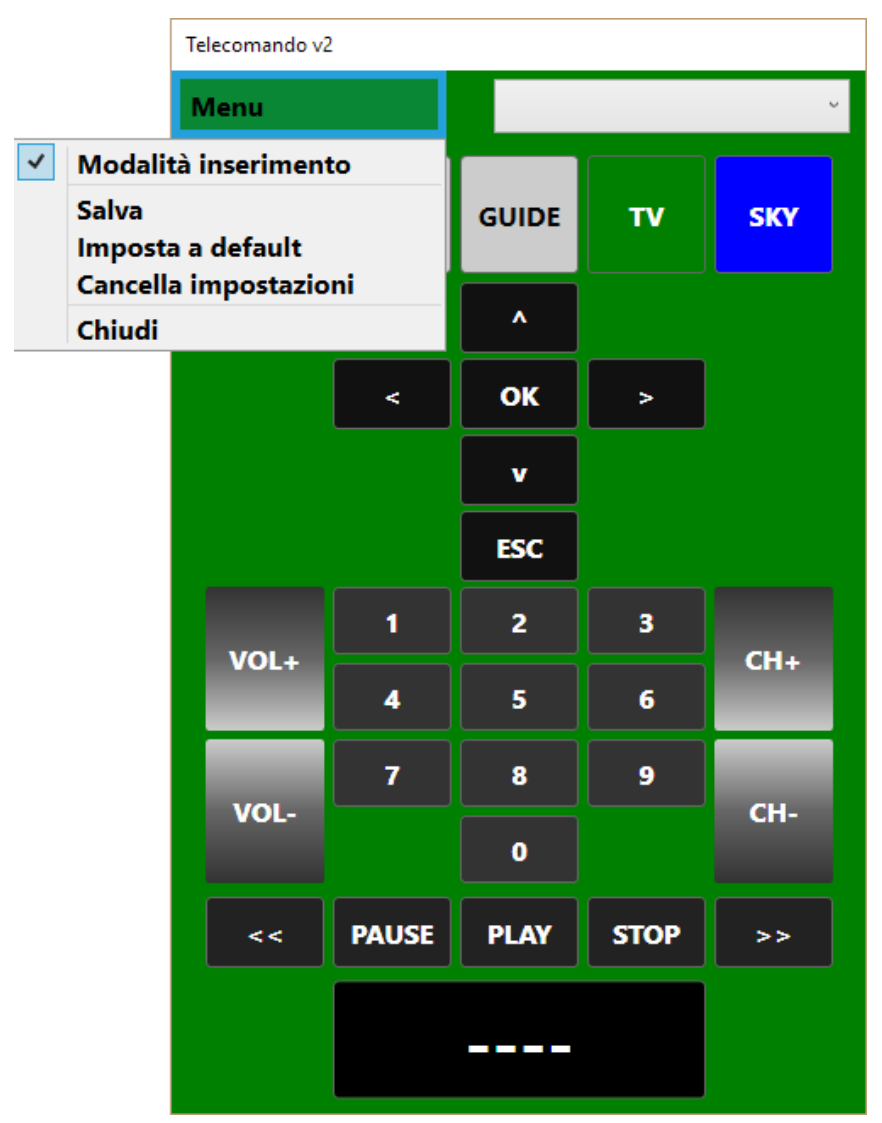

<span id="page-17-1"></span>FIGURA 12 B10TELECOMANDO: MODALITÀ INSERIMENTO

Per procedere con la configurazione, bisogna posizionare il telecomando i cui comandi si vogliono copiare vicino al ricevitore IrDA connesso al pc, come mostrato in [Figura 13.](#page-17-2)

<span id="page-17-2"></span>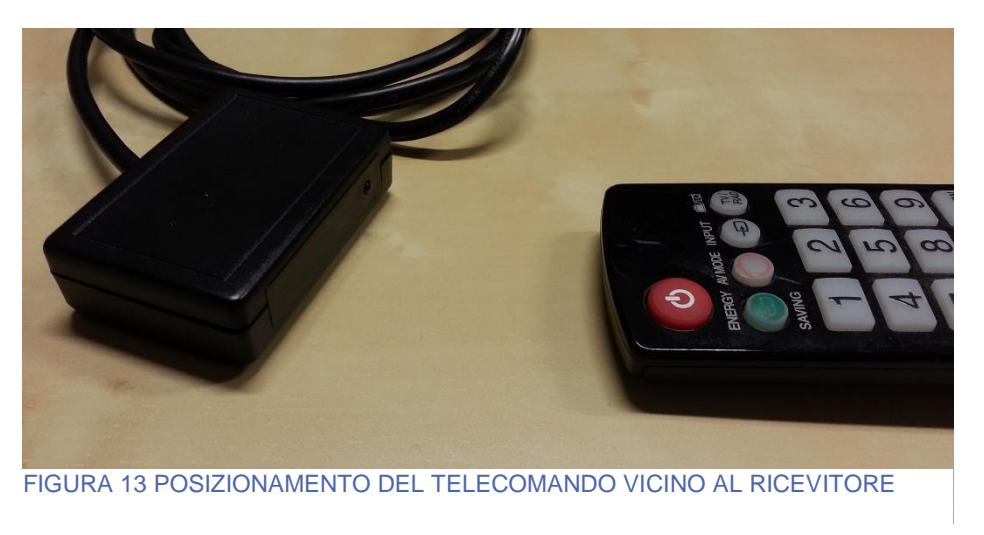

Le **fasi per configurare** un qualsiasi tasto sono quindi le seguenti:

- 1. Premere sul B10Telecomanco il tasto che si desidera configurare.
- 2. Premere il tasto che si vuole configurare sul telecomando fisico fino a quando sullo schermo non apparirà una finestra che indicherà che la registrazione è andata a buon fine.
- 3. Premere "*OK*" sulla finestra apparsa.
- 4. Ripetere dal punto 1. per ogni pulsante che si desidera configurare.

Tutti i bottoni sono configurabili con questa procedura tranne il pulsante centrale in basso, che serve per inviare più numeri contemporaneamente. **Non è necessario configurare tutti i tasti con un comando.**

Una volta configurati tutti i tasti che si desidera configurare, si esca dalla modalità inserimento togliendo la spunta alla voce dal Menu.

Adesso è possibile testare il funzionamento di tutti i tasti. Se qualcuno dei tasti non dovesse funzionare, basta rimettere il telecomando in modalità inserimento e rifare la procedura solo per quei tasti.

Una volta che si è soddisfatti della configurazione dei codici dei tasti, bisogna **salvarla** premendo il tasto "Salva" del Menu.

Apparirà la finestra mostrata in [Figura 14.](#page-18-0) Bisogna dare un nome alla configurazione, decidere se si vuole che sia l'impostazione di default (che viene caricata quando il programma si fa partire) e quindi premere su Salva.

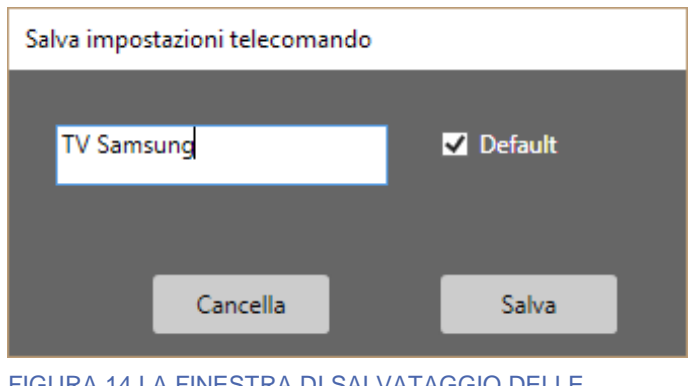

<span id="page-18-0"></span>FIGURA 14 LA FINESTRA DI SALVATAGGIO DELLE IMPOSTAZIONI

L'impostazione salvata apparirà nel menu a tendina in altro a destra nell'interfaccia principale, come mostrato in [Figura 15.](#page-19-1) L'impostazione di default avrà una (D) accanto al suo nome.

Per **modificare** un'impostazione bisogna selezionarla come attiva, mettere in modalità inserimento il programma e modificare i tasti che si vogliono cambiare. Quindi bisogna premere "Salva" e riscrivere lo stesso nome che si era dato all'impostazione, in maniera da sovrascriverla.

Per **cancellare** un'impostazione bisogna selezionarla come attiva tramite il menu a tendina, premere il Menu e quindi cliccare su "Cancella impostazioni".

Per impostare un'impostazione come quella di **default**, bisogna selezionarla come attiva tramite il menu a tendina, premere il Menu e quindi cliccare su "Imposta a default".

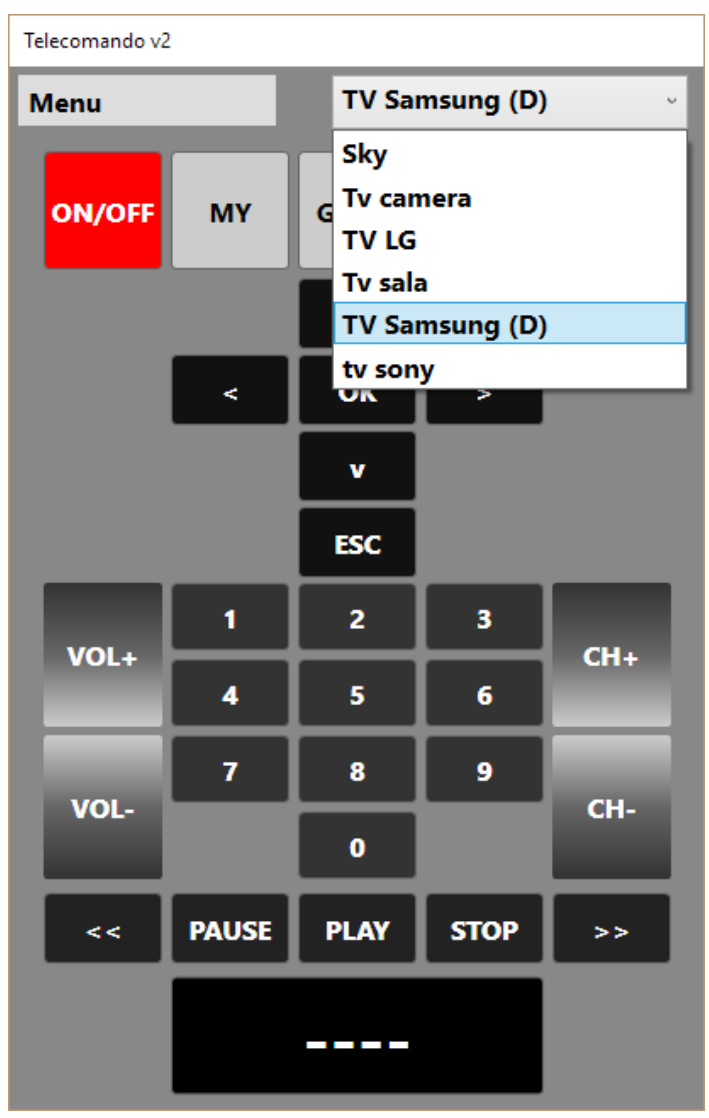

<span id="page-19-1"></span>FIGURA 15 IL MENU A TENDINA DA CUI È POSSIBILE SCEGLIERE LA CONFIGURAZIONE DA UTILIZZARE

#### <span id="page-19-0"></span>**UTILIZZO DEL TELECOMANDO**

Una volta finita la configurazione di una o più impostazioni del telecomando, il suo utilizzo è molto semplice. Al fine di comandare un'apparecchiatura, dopo aver scelto le impostazioni di questa (per semplicità si prendere qui in considerazione un televisore), bisogna solamente puntare l'emettitore infrarossi connesso al pc verso l'elettrodomestico e premere il tasto desiderato. Il comando verrà immediatamente inviato, come se si fosse premuto il tasto di un telecomando fisico.

L'unica eccezione riguarda i tasti numerici. Per permettere l'input contemporaneo di fino a 4 cifre, quando si preme uno dei numeri del telecomando questi apparirà nel bottone nella parte bassa centrale del telecomando. Per inviare le cifre desiderate bisogna cliccare su questo bottone. Se ad esempio si volesse inviare il codice "100", bisognerebbe premere su "1", "0", "0" e poi premere sul bottone grosso nella parte bassa. In [Figura 16](#page-20-0) viene mostrata l'interfaccia come appare dopo che l'utente ha cliccato i numeri. Per poter inviare il codice e andare al canale 100 deve solamente cliccare il tasto centrale in basso.

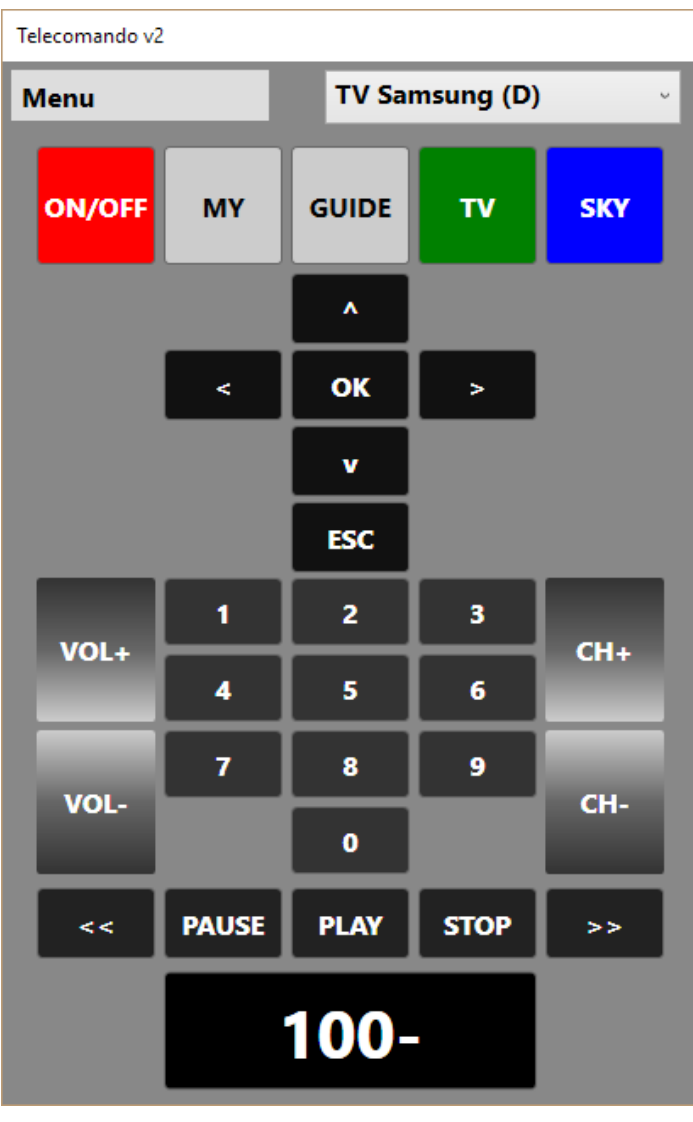

<span id="page-20-0"></span>FIGURA 16 L'UTENTE HA INSERITO IL CODICE 100 PREMENDO SUI TASTI NUMERICI. PER INVIARLO AL TELEVISORE DOVRÀ PREMERE IL TASTO CENTRALE IN **BASSO** 

I bottoni del Telecomando ovviamente possono essere cliccati utilizzando un normale mouse o il B10Mouse indifferentemente.

Il Telecomando permette, in caso un Kinect2 fosse connesso al pc su cui lo si sta utilizzando, di inviare i comandi sfruttando i **comandi vocali**. Il Kinect deve essere girato verso la persona che vuole utilizzare i comandi vocali, preferibilmente facendo in modo che non guardi altre fonti sonore per evitare disturbi. Non è importante che la persona sia stata riconosciuta dal software in caso si volessero usare solamente i comandi vocali del telecomando e non la possibilità di comandare il mouse.

Di base i comandi vocali non sono attivati. Per farlo (se il Kinect è connesso) bisogna aprire il Menu e cliccare su "Usa comandi vocali". Si consiglia di non utilizzare contemporaneamente i comandi vocali del mouse e del Telecomando a meno che non sia strettamente necessario, per evitare interferenze. Per farlo, pasta andare sulle impostazioni del telecomando e togliere la spunta su "usa comandi vocali". Sempre dalla finestra delle impostazioni dei comandi vocali del mouse è possibile cambiare (come già visto) la lingua del software. Ovviamente questo cambiamento si ripercuoterà

anche sulla lingua del telecomando. In caso il telecomando fosse installato come software a sé stante, sarà possibile cambiare la lingua direttamente dal Menu del telecomando.

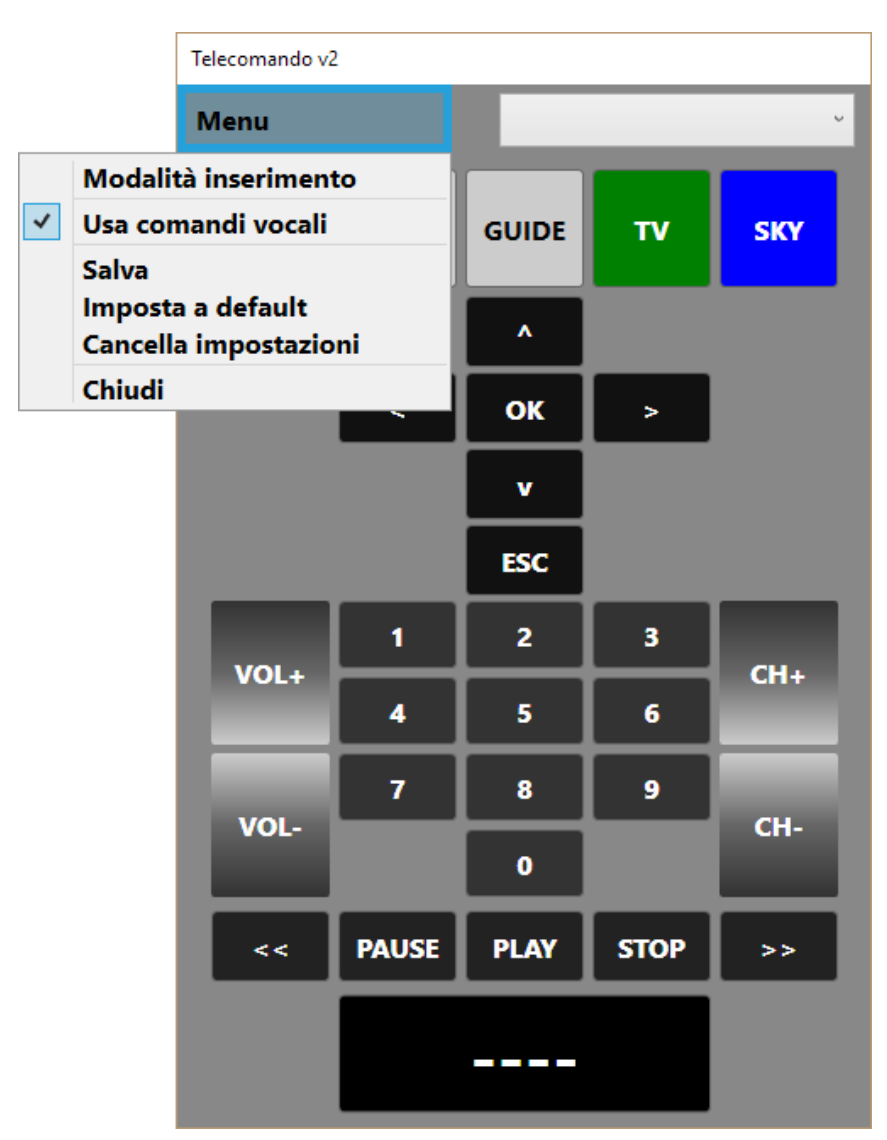

FIGURA 17 LA SPUNTA PER UTILIZZARE I COMANDI VOCALI, NEL MENU DEL TELECOMANDO (IL KINECT DEVE ESSERE CONNESSO AL PC PERCHÈ SI POSSA VEDERE)

La tabella seguente riassume i comandi vocali che si possono dare al telecomando.

I comandi vocali del telecomando non possono essere modificati. Alcuni comandi vocali possono essere usati alternativamente per inviare lo stesso comando (si veda on/off ad esempio). I comandi vocali funzionano esattamente come i comandi classici. Quando viene riconosciuto un comando vocale, il corrispettivo comando viene inviato al televisore (o altro apparecchio). Per inviare un codice numerico bisogna dire, distanziando i comandi con almeno 1 secondo di pausa per dare tempo al software di riconoscerli, le cifre desiderate e poi dare il comando di invio. Per cambiare sul canale "100" ad esempio bisognerà dire "*uno* (pausa 1 secondo) *zero* (pausa 1 secondo) *zero* (pausa 1 secondo) *invio*". Vista la sensibilità del riconoscitore e il rumore di fondo dato dal televisore, può succedere che vengano riconosciuti dei comandi che non sono stati dati. Siccome questo fattore provoca dei problemi particolari per l'inserimento delle cifre, un comando vocali apposito serve a cancellare i numeri dal bottone di invio. Se si dà questo comando vocale, i numeri verranno cancellati dal bottone centrale e sarà possibile dare le cifre del canale che si vuole raggiungere. Per

segnalare il fatto che le cifre sono state cancellate (visto che l'utente potrebbe non essere in vista dello schermo), dalle casse del computer verrà inviato un segnale acustico.

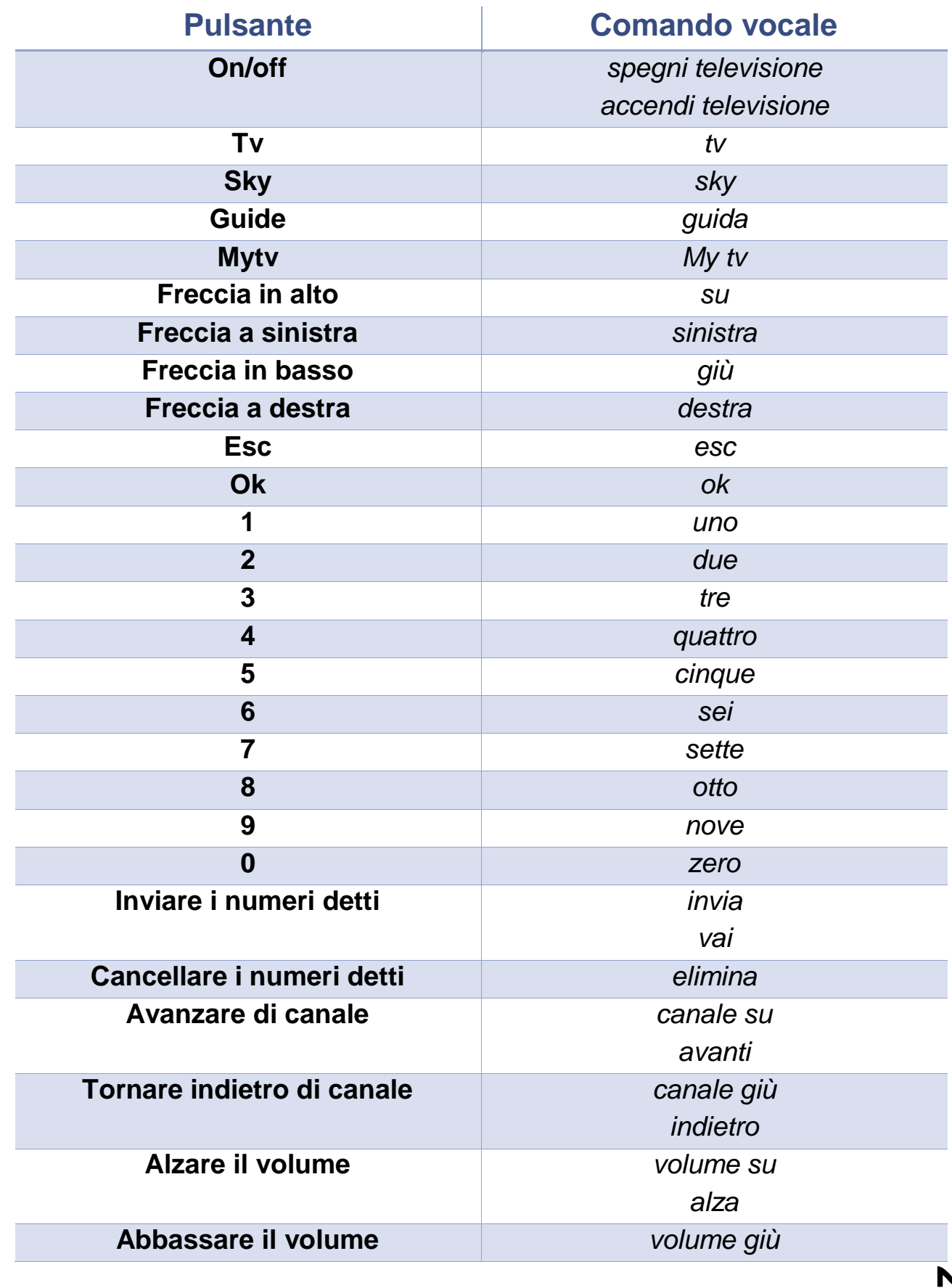

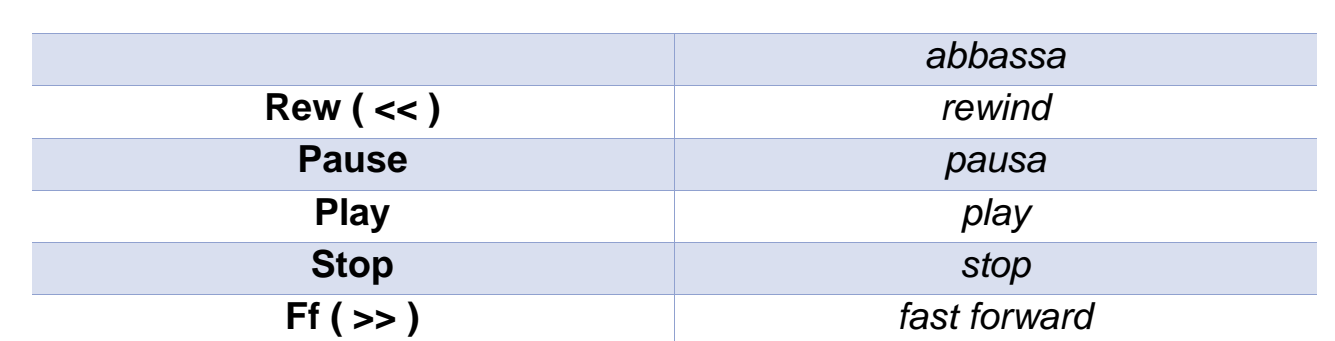

## <span id="page-24-0"></span>APPENDICE A: RISOLUZIONE PROBLEMI

#### **Riconoscimento utente**:

- Assicurarsi:
	- o Che il dispositivo Kinect sia connesso alla corrente ad una presa USB 3.0 del pc.
	- o Che il dispositivo Kinect sia correttamente connesso alla corrente e che la spia sul suo alimentatore sia accesa
	- o Che il dispositivo Kinect sia posizionato come consigliato sul manuale.
	- o Che il dispositivo Kinect non sia esposto direttamente alla luce solare.

#### **Movimento puntatore**:

 Se il puntatore si muove velocemente verso gli angoli dello schermo o delle finestre è necessario scaricare e installare i driver più aggiornati per la propria scheda video.

#### **Comandi Vocali:**

- Assicurarsi di aver correttamente posizionato il dispositivo Kinect.
- Assicurarsi che non ci siano fonti sonore, che emettono suoni ad alto volume, dirette verso il dispositivo.

#### **Telecomando:**

- Assicurarsi che il dispositivo Usb-Uirt sia connesso ad una porta USB del pc.
- Se si vogliono usare i comandi vocali, assicurarsi che il dispositivo Kinect 2 sia connesso ad una porta USB 3.0 del pc.

### <span id="page-24-1"></span>APPENDICE B: RICHIESTA DI MODIFICHE

B10NIX S.r.l. dà la possibilità agli utenti che ne fanno richiesta, di modificare alcune caratteristiche del B10MOUSE.

La fattibilità e il costo di queste modifiche verranno valutate caso per caso. Per qualunque informazione riguardante le modifiche, mandate una mail a:

#### [info@b10mouse.com](mailto:info@b10mouse.com)

Oltre alla descrizione delle modifiche richieste, lasciateci un vostro recapito sia mail che telefonico e un nostro incaricato vi contatterà per una prima valutazione della modifica.

**B10NIX S.r.l. P. Iva 07790710961 Mail [info@b10nix.com](mailto:info@b10nix.com) Via dell'Ambrosiana, 22 - 20123 Milano - Italia**